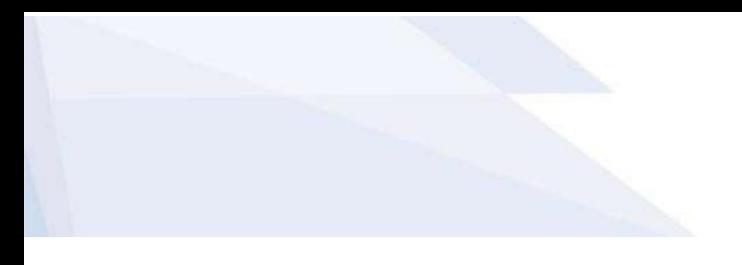

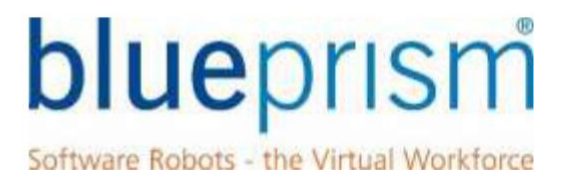

# UIA Integration GUIDE Version: 1.0

info@blueprism.com • +44 (0)870 879 3000 -le-Willows, WA12 9UY

Software Robots - the Virtual Workforce

#### **Contents**

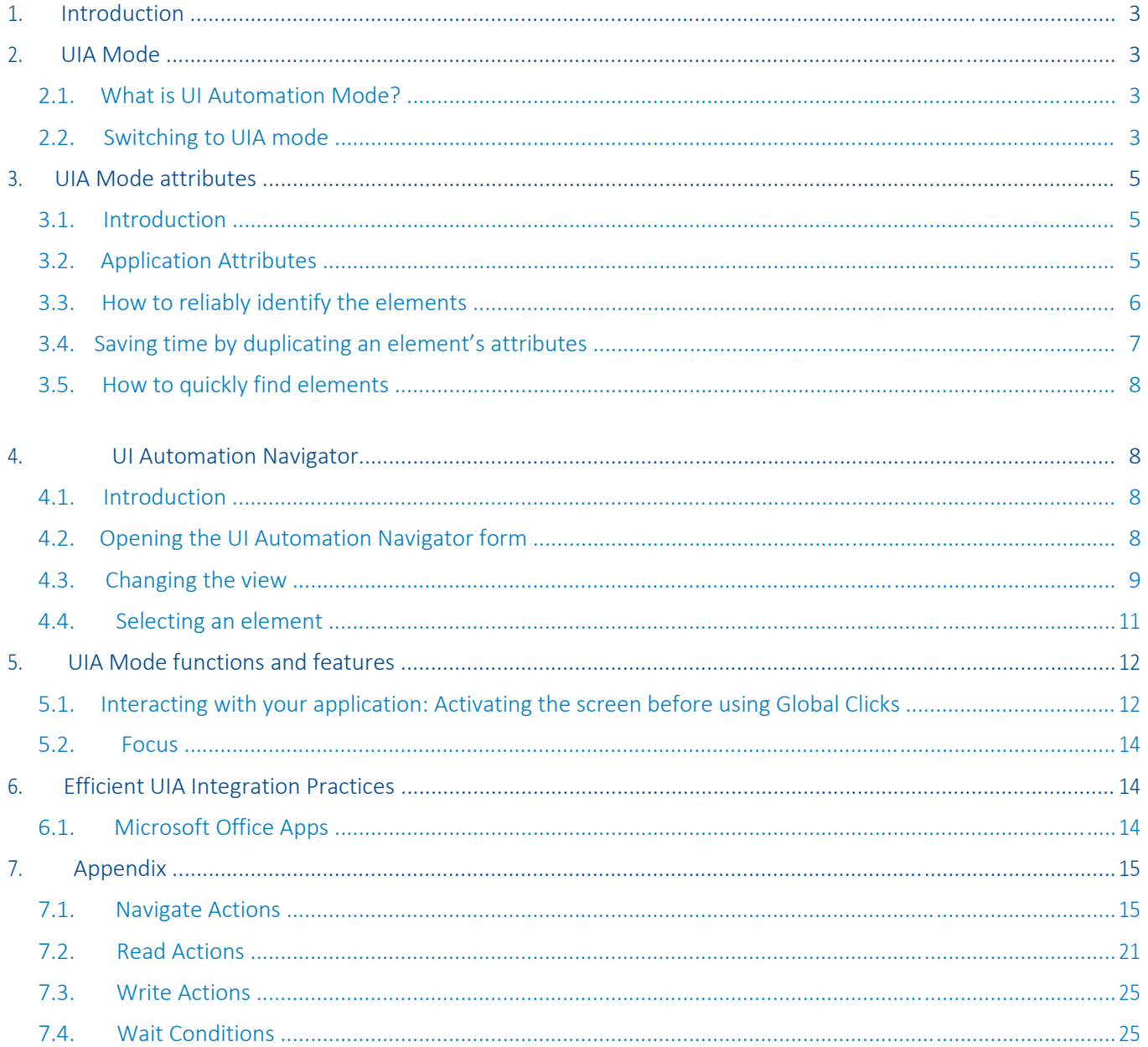

The information contained in this document is the proprietary and confidential information of Blue Prism Limited and should not be disclosed to a third party without the written consent of an authorised Blue Prism representative. No part of this document may be reproduced or transmitted in any form or by any means, electronic or mechanical, including photocopying without the written permission of Blue Prism Limited.

#### © Blue Prism Limited, 2001 – 2018

®Blue Prism is a registered trademark of Blue Prism Limited

All trademarks are hereby acknowledged and are used to the benefit of their respective owners. Blue Prism is not responsible for the content of external websites referenced by this document.

Blue Prism Limited, Centrix House, Crow Lane East, Newton-le-Willows, WA12 9UY, United Kingdom Registered in England: Reg. No. 4260035. Tel: +44 870 879 3000. Web[: www.blueprism.com](file:///C:/Users/adutton/Documents/Rebranding/Templates/www.blueprism.com)

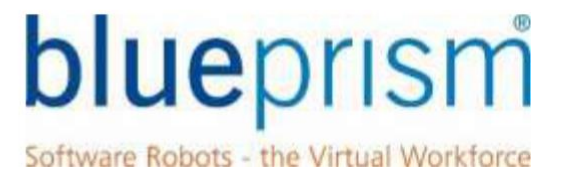

#### <span id="page-2-0"></span>1. Introduction

UI 자동화는 Windows 용 Microsoft 접근성 프레임워크이며 WPF(Windows Presentation Foundation)를 지원하는 모든 Windows 운영 체제에서 사용할 수 있습니다.

Blue Prism v6.2 이상에서는 Blue Prism 의 Application Modeller 를 통해 UI 자동화 모드를 사용할 수 있으며, 이는 많은 Windows 및 브라우저 기반 애플리케이션을 자동화하는데 사용할 수 있습니다. UI 자동화 기능의 깊이와 범위를 고려할 때, 다른 기술을 사용하는 것 외에 다른 옵션이 없는 한 선호되는 spying 방법을 사용하는 것이 좋습니다.

UI 자동화는 완전한 기술이 아니며, 이는 의도된 것이 아닙니다. 이 도구 상자에는 응용 프로그램과의 감시 및 상호 작용을 용이하게 하는 기술이 하나 더 있습니다. 이 문서의 목적은 솔루션을 빌드할 때 UI 자동화 모드 인터페이스를 사용하는 Blue Prism 개발자에게 유용한 조언을 제공하는 것입니다.

논의된 용어 및 기술 중 일부는 Object Studio 및 Application Modeller 에 대한 기본 이해가 필요하므로 이 안내서를 사용하기 위해서는 Foundation Training Course 를 완료해야 합니다.

이 안내서에는 다음에 대한 지침이 포함되어 있습니다:

- Application Modeller 에서 UIA 모드로 전환하는 방법
- UIA 사용 시 Application Modeller 에서 선택할 속성에 대한 조언
- UIA 모드 고유의 일부 기능에 대한 정보
- Application Navigator 를 사용하여 일부 화면 요소를 식별하기 어려운 이유

#### 2. UIA 모드

#### 2.1. UI 자동화 모드란 무엇입니까?

UI 자동화 모드는 WPF(Windows Presentation Foundation)를 지원하는 모든 Windows 운영 체제에서 사용할 수 있는 Windows 용 접근성 프레임 워크입니다. 이 접근성 프레임 워크를 개발한 Microsoft 는 "원래 화면 읽기 및 말하기 응용 프로그램을 위해 만들어진 인터페이스"라고 말합니다.

Blue Prism 은 자사 소프트웨어를 통해 Windows OS 에서 이 기능과 많은 응용 프로그램이 제공하는 스파이 모드를 구축했습니다. 다른 모드와 마찬가지로 UI 자동화는 대부분의 최신 Windows 및 브라우저 응용 프로그램과 잘 작동합니다. 그러나 사용자와 상호 작용하는 응용 프로그램이 구축되는 방식에 크게 의존하기 때문에 응용 프로그램 내의 모든 응용 프로그램 또는 모든 요소에 대해 작동한다는 보장은 없습니다.

#### 2.2. UIA 모드로 전환

Application Modeller 에서 UIA 모드를 사용하려면 식별 단추를 정상적으로 눌러 새 요소를 스파이한 다음 식별 (또는 스파이) 모드에서 사용 중인 인터페이스를 변경하기 위해 "ALT"키를 누르십시오. 스파이 도구가 자주색으로 바뀌고 이 메시지가 화면 상단에 표시될 때까지 "ALT"키를 계속 누릅니다:

Software Robots - the Virtual Workforce

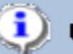

Using the Identification Tool - (UI Automation mode)

Use Ctrl and left-click to select the highlighted item, or Ctrl and right-click to cancel.

Press the Alt key to switch spy modes

Application Modeller 는 각 요소에 대해 적절한 속성을 사용하여 올바르게 설정해야 합니다. Blue Prism 에 문제가 있는 경우 한 가지 옵션은 Application Modeller 마법사를 다시 실행하고 사용 가능한 다른 32 비트/64 비트 모드를 실험하는 것입니다. Foundation Training Course 의 12 장에는 이 설정 변경에 대해 설명하는 'Application Manager Mode' 섹션이 포함되어 있습니다.

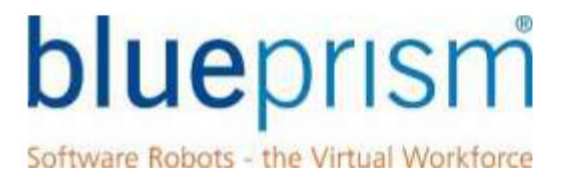

#### <span id="page-4-0"></span>3. UIA Mode attributes

#### 3.1. Introduction

다음은 UI 자동화 모드에서 Windows 스파이 도구가 반환한 특성 목록입니다. 이 페이지에 설명된 속성은 MSDN 의 자동화 요소 정보(MSDN's Automation Element Information page) 페이지에 설명된 UI 자동화 요소 속성과 광범위하게 일치하며 아래 표에서 식별되었습니다. 마찬가지로 Blue Prism 전용 특성도 식별되었습니다.

#### 3.2. 응용 프로그램 속성

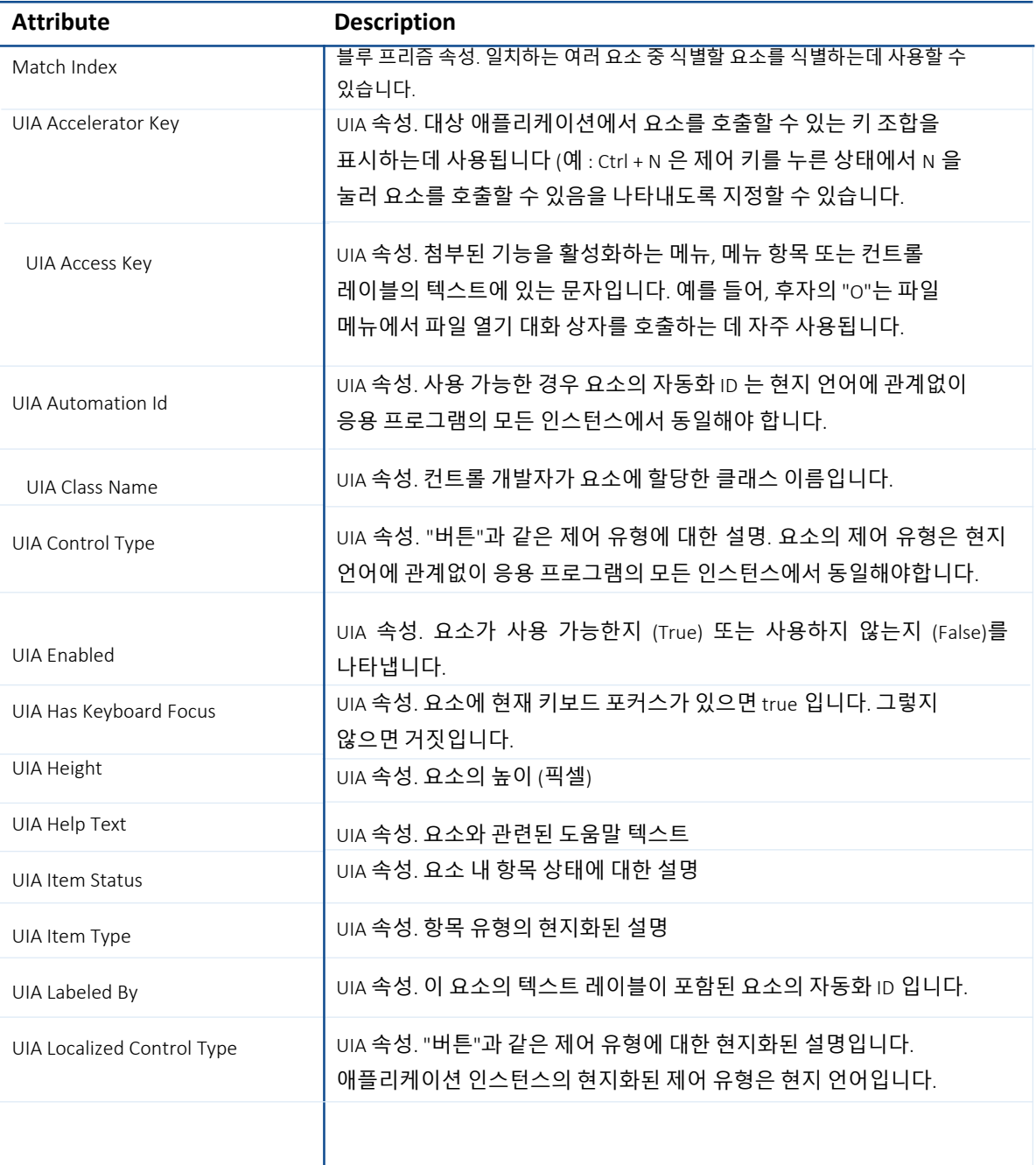

Software Robots - the Virtual Workforce

<span id="page-5-0"></span>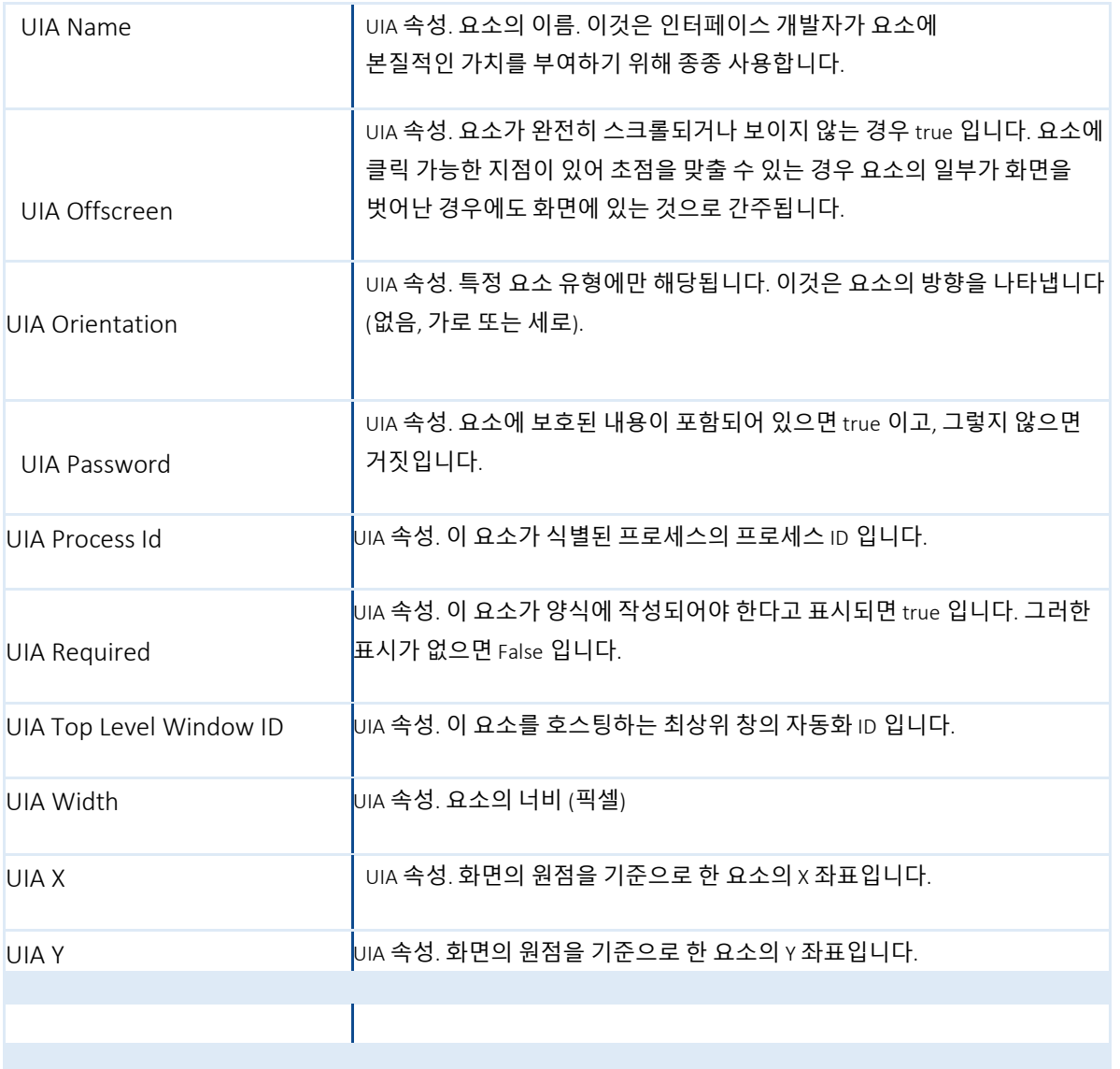

#### 3.3. 요소를 확실하게 식별하는 방법

UIA 모드를 사용하여 Application Modeller 에서 새 요소를 식별하면 해당 요소에 선택할 수 있는 속성 수가 매우 많으며 아래 샘플 캡처에서 볼 수 있듯이 대부분 기본적으로 선택되어 있습니다.

Software Robots - the Virtual Workforce

<span id="page-6-0"></span>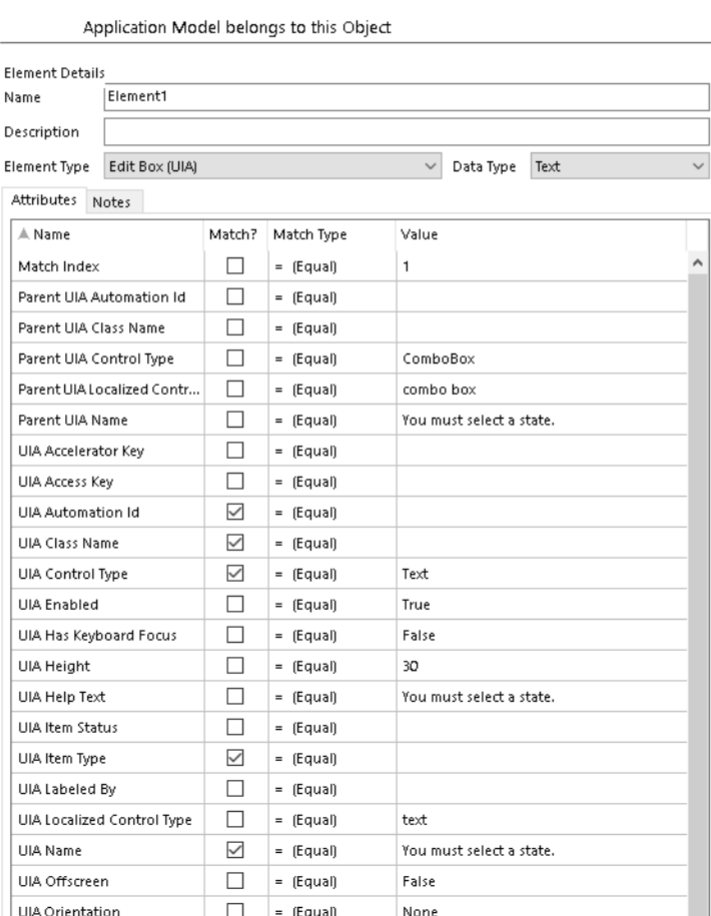

대부분의 응용 프로그램에서 다음을 제거할 수 있습니다:

- 값이 비어 있는 모든 요소
- 요소를 고유하게 일치시키는 데 필요하지 않은 모든 '상위' 속성
- 'Visible' 및 'Enabled' 속성은 일반적으로 선택하거나 선택하지 않고 놔두어도 영향을 미치지 않으므로 종종 선택 취소할 수 있습니다.
- 영구적이지 않고 변경되기 쉬운 속성(예: 요소 수, 애플리케이션의 URL 등)의 경우 해당 속성을 선택 해제하거나, 프로세스에서 필요한 경우, 와일드 카드 일치 유형을 사용하여 해당 속성을 쉽게 식별할 수 있는 값으로 동적 빌드하는 것이 좋습니다.

권장 사항으로, 위의 규칙을 따르고 가장 중요한 속성만 선택하는 것으로 시작하십시오. 그런 다음 Blue Prism 이 해당 요소를 고유하게 식별 할 수 있을 때까지 다른 조합으로 실험하십시오.

#### 3.4. element 의 속성을 복제하여 시간 절약하는 방법

요소에 대해 선택된 상태로 둘 최상의 속성을 결정한 경우 애플리케이션 내의 다른 요소가 동일하거나 매우 유사한 속성을 가질 가능성이 있습니다. 다른 새 요소에 대한 올바른 속성을 선택하는 시간을 절약하려면 요소 복사 마스크를 사용할 수 있습니다.

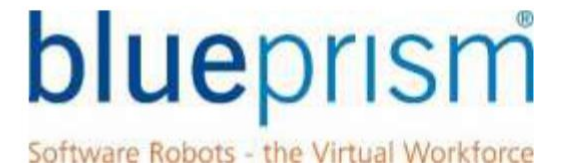

<span id="page-7-0"></span>Application Modeller 내에서 *Paste Element Mask* 옵션을 사용하여 한 요소에서 다른 요소로 속성 틱을 복사합니다.

한 요소에서 다른 요소로 속성 틱을 복사하려면 애플리케이션 모델 트리보기에서 복사하려는 요소를 마우스 오른쪽 단추로 클릭하고 'Copy Element Mask' 컨텍스트 메뉴 옵션을 선택하십시오. 그런 다음 동일한 체크 표시를 원하는 요소를 마우스 오른쪽 버튼으로 클릭하고 'Paste Element Mask' 컨텍스트 메뉴 옵션을 선택합니다.

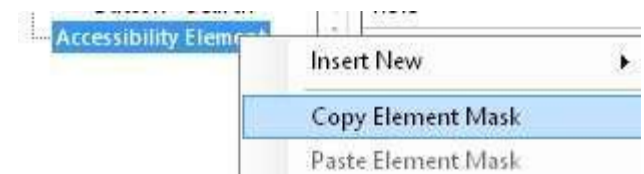

요소의 마스크를 복사한 후에는 틱을 복사할 요소를 마우스 오른쪽 버튼으로 클릭하고 과거 요소 마스크 옵션을 선택하면 됩니다. 이 기능을 사용하면 선택된 속성만 업데이트되고 요소의 값은 변경되지 않습니다.

#### 3.5. How to quickly find elements

UIA 모드를 사용하면 Blue Prism 이 요소를 찾기 위해 검색해야 하는 기본 응용 프로그램 모델이 클 수 있으며 이로 인해 인터페이스가 요소를 찾는 속도가 느려질 수 있습니다.

요소 찾기 속도를 높이려면 가능한 경우 *Match Index attribute* 을 사용하는 것이 좋습니다. 이것은 하나의 일치하는 요소가 발견되면 Blue Prism 이 중복 요소에 대한 응용 프로그램 모델을 트롤링하는 것을 중지함으로써 작동합니다.

Active Accessibility 모드와 달리 UIA 는 Match Reverse 속성을 제공하지 않습니다. 요소 찾기 속도를 높이려면 원하는 요소를 빠르고 쉽게 식별할 수 있도록 속성 조합을 사용하는 것이 좋습니다.

#### 4. UI Automation Navigator

#### 4.1. Introduction

Object Studio 는 시각적 비즈니스 객체에서 사용할 사용자 인터페이스 요소를 식별하는 두 가지 기본 방법을 제공합니다. 스파이 도구를 사용하여 자동화할 시각적 요소를 선택하거나 응용 프로그램 탐색기 양식 중 하나를 사용하여 UI 모델을 탐색할 수 있습니다.

Blue Prism v6.2 이상은 두 가지 다른 탐색기를 제공합니다. a) Win32 및 Active Accessibility 모델을 노출하는 레거시 탐색기 및 b) 이 가이드의 주제인 UIA 탐색기.

기본적으로 노출하는 모델 유형에 따라 약간의 변형만 사용하여 정확히 동일한 방식으로 작동합니다.

#### 4.2. Opening the UI Automation Navigator form

UI 자동화 탐색기는 Object Studio 에서 대상 응용 프로그램을 시작하거나 연결한 다음 아래와 같이 식별 단추의 일부인 드롭 다운 화살표를 클릭하여 열 수 있습니다:

Software Robots - the Virtual Workforce

<span id="page-8-0"></span>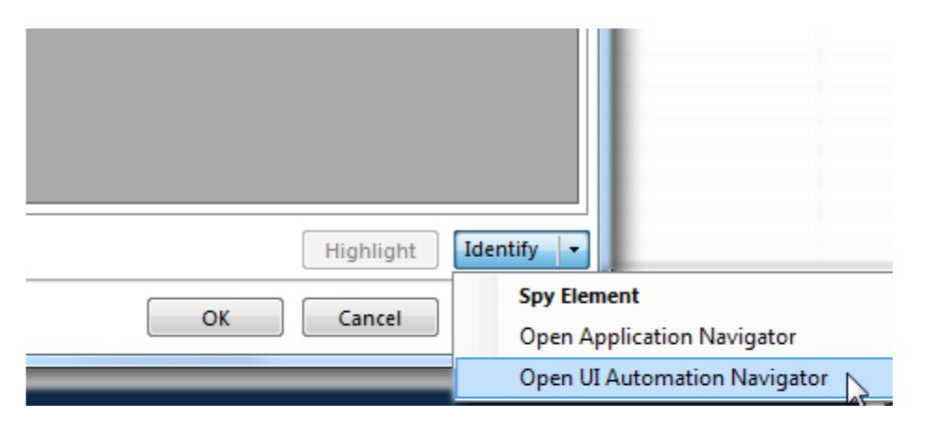

"UI Automation Navigator 열기" 옵션을 선택하여 탐색기 양식을 열 수 있습니다. 양식이 열리고 모델이 왼쪽에 있는 트리에 로드됩니다. 트리에서 요소를 선택하면 응용 프로그램에서 강조 표시되고 해당 UI 자동화 특성이 오른쪽의 그리드에 표시됩니다.

#### 4.3. Changing the view

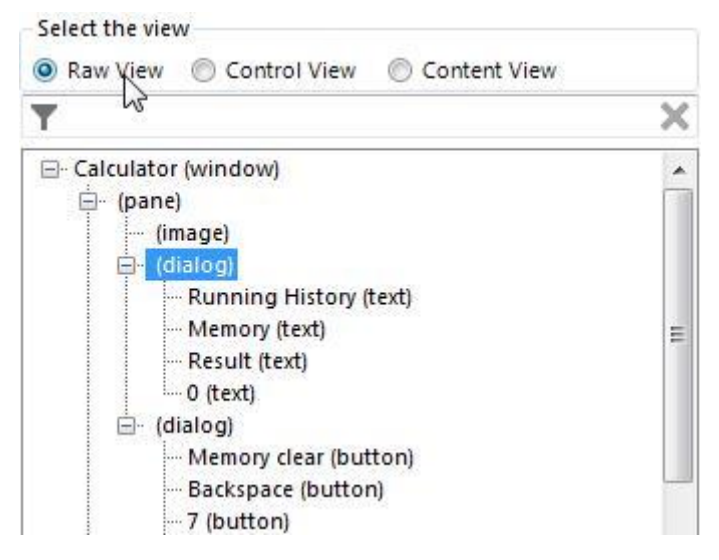

UI 자동화 모델을 사용하면 요소를 특정 보기로 분류할 수 있습니다. 가장 일반적인 것에서 가장 구체적인 것(Raw, Control 및 Content)으로 드릴다운할 수 있는 기회를 제공합니다. 일반적으로 보기는 다음과 같이 설명할 수 있습니다.

4.3.1. Raw View

자동화 요소의 전체 트리. 이것은 상호 작용하는 응용 프로그램의 기본 프로그래밍 구조를 밀접하게 반영합니다. 무엇보다도 이것은 사용 가능한 가장 자세한 보기입니다.

#### 4.3.2. Control View

이것은 원시보기의 하위 집합입니다. 사용자에게 정보를 표시하고 사용자가 작업을 수행할 수 있도록 하는 요소를 제공합니다. 여기에는 UI 의 논리적 구조에 기여하는 비대화형 UI 요소가 포함됩니다. 예를 들어 목록보기 헤더, 도구 모음 및 메뉴가 있습니다.

컨트롤을 배치하는 데 사용되는 패널과 같이 레이아웃 또는 장식에만 사용되는 비대화형 요소는 컨트롤 보기에 나타나지 않습니다.

### blueprism Software Robots - the Virtual Workforce

#### 4.3.3. Content View

Content View 는 제어 보기의 하위 집합입니다. 여기에는 키보드 포커스를 받을 수 있는 UI 요소와 UI 요소의 레이블이 아닌 일부 텍스트를 포함하여 사용자 인터페이스에서 정보를 전달하는 요소가 포함됩니다.

UI 자동화 보기에 대한 자세한 내용은 [MSDN UI Automation Tree Overview](https://msdn.microsoft.com/en-us/library/system.windows.automation.automationelement.automationelementinformation_properties(v=vs.110).aspx) [page](https://msdn.microsoft.com/en-us/library/system.windows.automation.automationelement.automationelementinformation_properties(v=vs.110).aspx) 에서 확인할 수 있습니다.

Blue Prism 에서 내비게이터가 사용하는 기본 보기는 'Control'이지만 양식의 왼쪽 상단에서 원하는 보기를 선택하여 현재 보기를 변경할 수 있습니다.

일부 보기는 '컨트롤' 보기에 있는 요소의 상위가 '원시' 보기에 있는 동일한 요소의 상위와 다를 수 있도록 계층 구조를 변경합니다. 이것은 요소가 선택될 때 VBO 의 애플리케이션 모델에 저장된 요소에 아무런 차이가 없습니다. 즉, 뷰는 선택된 요소에 대해 저장된 상위 데이터에 영향을 주지 않습니다.

#### 4.3.4. Filtering the model

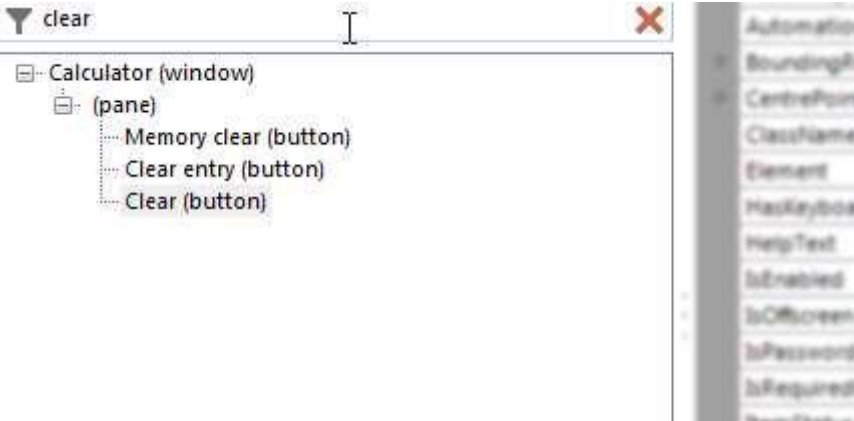

모델 위의 필터 상자에 검색어를 입력하여 모델을 필터링할 수 있습니다. Enter 키를 누르거나 잠시 동안 입력을 중지한 후 이름 또는 선택한 속성에 필터 텍스트가 포함된 요소 만 포함되도록 트리가 필터링됩니다.

필터 텍스트 상자 오른쪽에 있는 빨간색 'x'를 눌러 필터 텍스트를 지울 수 있습니다.

4.3.5. Hiding or showing the attributes

|  | <b>Attributes</b>      |  |
|--|------------------------|--|
|  | <b>Hide Attributes</b> |  |
|  |                        |  |
|  |                        |  |
|  |                        |  |
|  |                        |  |
|  |                        |  |
|  |                        |  |

속성 목록의 가시성은 양식의 중간 상단에 있는 버튼을 클릭하여 전환할 수 있습니다. 이것은 인터페이스 단순화 이상의 기능적 효과는 없습니다.

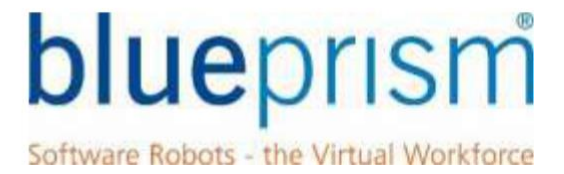

#### <span id="page-10-0"></span>4.4. Selecting an element

식별된 요소는 트리에서 선택한 후 확인 버튼을 눌러 애플리케이션 모델에 추가할 수 있습니다.

선택을 취소하려면 취소 버튼을 누를 수 있습니다. 이렇게 하면 기본 응용 프로그램 모델을 변경하지 않고 탐색기 양식이 닫힙니다.

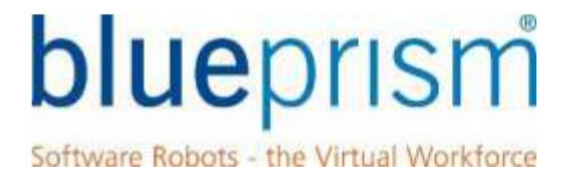

#### <span id="page-11-0"></span>5. UIA Mode functions and features

이 섹션에서는 Object Studio 에서 요소를 사용할 때 도움이 되는 몇 가지 정보를 설명합니다. UIA 에서 제공하는 기능에 대한 포괄적인 차트를 보려면 [Appendix](#page-14-0) 을 참조하십시오.

#### 5.1. 애플리케이션과 상호 작용하는 방법: Activating the screen before using Global Clicks

글로벌 마우스 클릭 또는 글로벌 마우스 클릭 센터를 사용해야 하는 상황이 발생할 수 있습니다. 이는 버튼, URL 또는 표준 상호 작용 기술에 반응하지 않는 유사한 항목에서 발생할 수 있습니다. 이러한 경우 글로벌 마우스 클릭 또는 글로벌 마우스 클릭 센터를 보내기 전에 애플리케이션을 활성화하고 상호 작용하기 전에 맨 앞으로 가져와야 합니다.

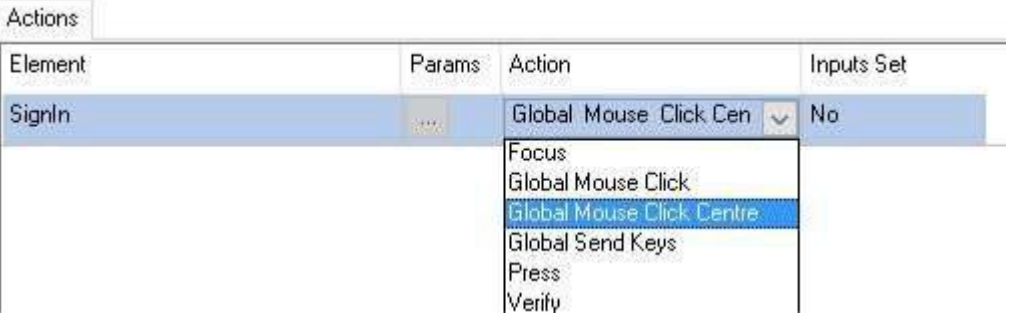

Global Mouse Click(또는 모든 전역 동작)을 사용할 때 먼저 사용하려는 요소가 데스크톱의 다른 응용 프로그램 앞에 시각적으로 표시되는지 확인해야 합니다. 이것은 다음에 의해 수행됩니다:

- 먼저 클릭하려는 요소가 있는 기본 창에 대한 Windows 모드 요소를 식별하십시오.
- 기본 창 요소와 'Activate Application' 액션을 사용하는 흐름에 Navigate 단계를 추가합니다.

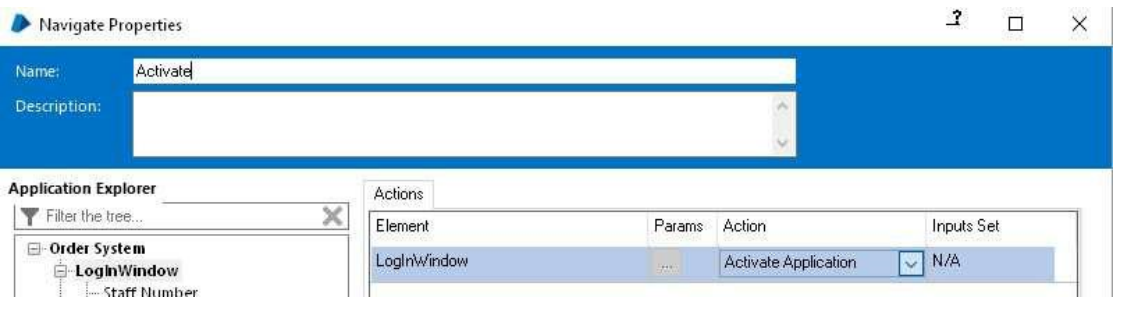

• Activate navigate stage 다음 잠깐(약 0.25 초) 절대 대기를 추가하여 창에 초점을 맞출 시간을 제공합니다.

6.2 이전 버전의 Blue Prism 을 사용한 경우 다음과 같은 흐름에 익숙할 수 있습니다.

### blueprism Software Robots - the Virtual Workforce

Start SE - Login Login Window XL Window Logth recti Activate Tiny Tiny Global Click Centre - Login

다시 말해, Blue Prism 6.2 이상에서 Navigate 단계는 단계 사이에 대기를 추가할 수 있으며 단계 당 하나 이상의 단계를 결합할 수 있습니다. 결과적으로 아래 이미지와 같은 단일 Navigate 단계가 있을 수 있습니다. 빨간색 상자를 살펴보면 이 탐색 상태 내에서 언급된 여러 단계와 그 사이의 대기가 아래에 표시됩니다.

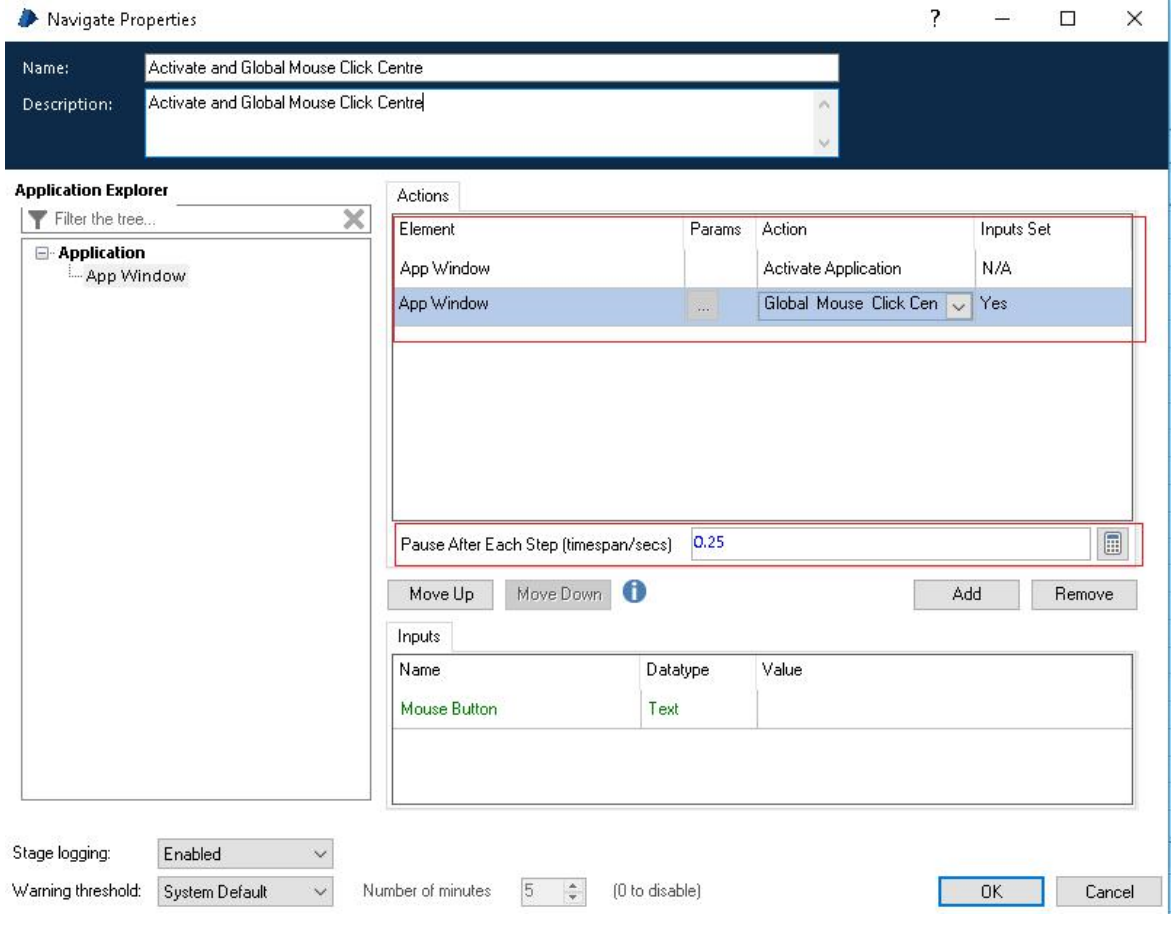

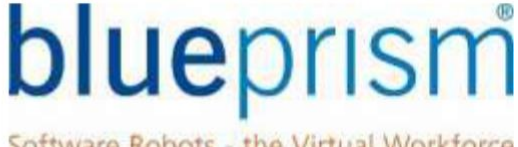

Software Robots - the Virtual Workforce

<span id="page-13-0"></span>일반적으로 창 활성화는 모든 전역 작업 전에 활성화할 필요없이 전역 상호 작용을 포함하는 각 작업 시작시 한 번 수행할 수 있습니다.

전역 클릭 또는 키 입력을 사용하는 작업을 디버깅할 때 흐름을 단계별로 실행하면 Blue Prism 응용 프로그램 자체에 포커스가 주어지고 인터페이스하는 응용 프로그램에서 멀어질 수 있습니다. 이러한 포커스 손실 때문에 전역 클릭 또는 전역 전송 키를 포함하는 작업을 테스트할 때 중단 점까지 실행하는 것이 가장 좋습니다.

#### 5.2. Focus

UIA 요소의 경우 'Focus' 작업은 탐색 단계에서 사용할 수 있으며, 요소를 사용하기 전에 화면 내에서 요소가 표시되는지 확인하는 데 사용할 수 있습니다. 이 옵션은 요소가 화면에 표시되지 않을 수 있지만 요소와 인터페이스할 수있는 글로벌 상호 작용(예 : 글로벌 클릭)이 필요한 스크롤 목록 보기 또는 웹 페이지에 유용할 수 있습니다.

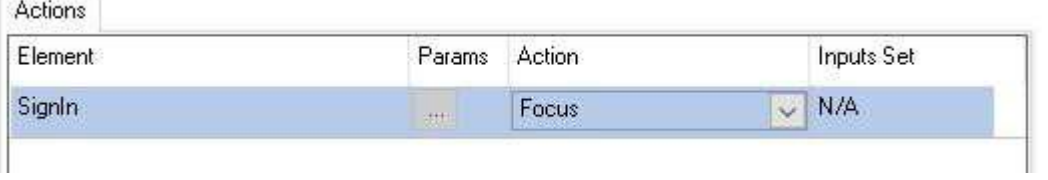

초점 동작은 모든 응용 프로그램에서 작동하지 않습니다. 이 옵션이 작동하지 않으면 스크롤 막대를 클릭하거나 자동화에 도움이 될 수 있는 아래로 키 입력을 사용하는 것과 같은 다른 전역 옵션이 있음을 기억하십시오.

#### 6. Efficient UIA Integration Practices

이 섹션에서는 효율적인 UIA 통합의 가장 대표적인 예를 설명합니다. 이 섹션의 목적은 원하는 응용 프로그램과 통합하는 데 사용할 수 있는 충분한 지식을 제공하는 것입니다.

#### 6.1. Microsoft Office Apps

Microsoft Office 는 일반적으로 .NET 플랫폼에서 가장 최신의 최신 기능을 제공하지만, 전통적으로 식별하기 어려운 특정 요소가 있었습니다. UI 자동화는 레거시 기술보다 훨씬 더 깊은 요소 모델에 도달할 수 있습니다. 예를 들어 아래 Outlook 메뉴는 Outlook 의 새 회의 창에 속합니다. 이전에는 이 수준의 요소에 도달하려면 표면 자동화와 같은 기술을 사용해야 했습니다.

UIA 모드가 처음에 요소를 인식하지 못하는 경우가 있으며 이러한 상황에서는 마우스를 메뉴 영역 밖으로 이동했다가 다시 돌려주어야 합니다. 그런 다음 요소를 인식합니다.

Software Robots - the Virtual Workforce

<span id="page-14-0"></span>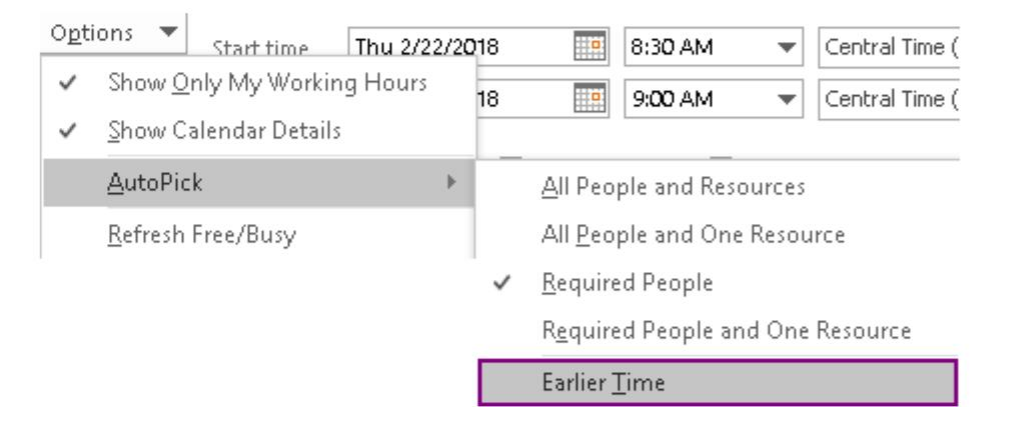

#### 7. Appendix

아래 부록에서는 모든 유형의 요소 및 각 단계에서 사용할 수 있는 UIA 작업을 설명합니다. UI 자동화 모드로 작업할 때 Blue Prism 은 응용 프로그램이 구축된 방식과 그 기반 기술에 따라 응용 프로그램과 상호 작용한다는 점을 기억하십시오. 속성의 가용성은 이러한 요인에 따라 달라질 수 있습니다.

#### 7.1. Navigate Actions

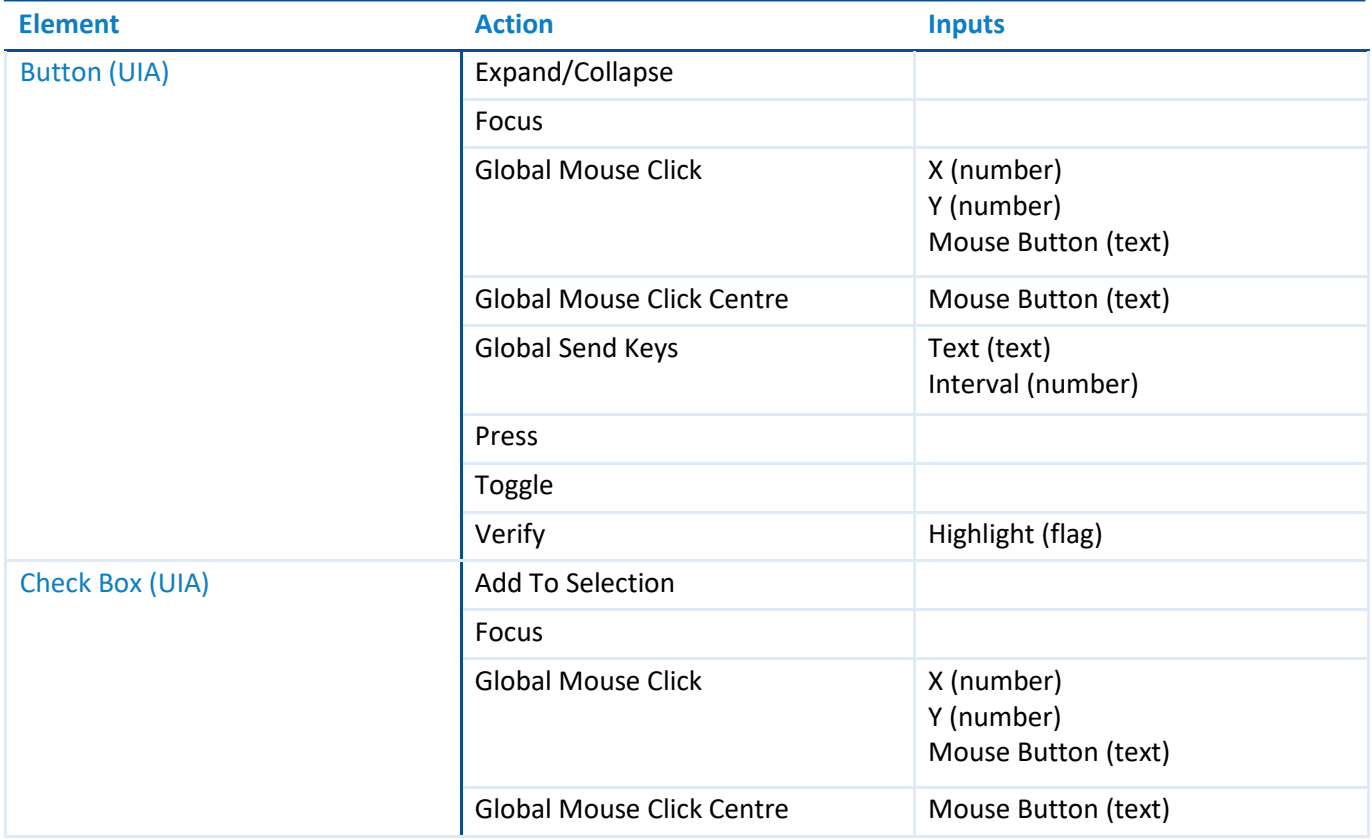

Software Robots - the Virtual Workforce

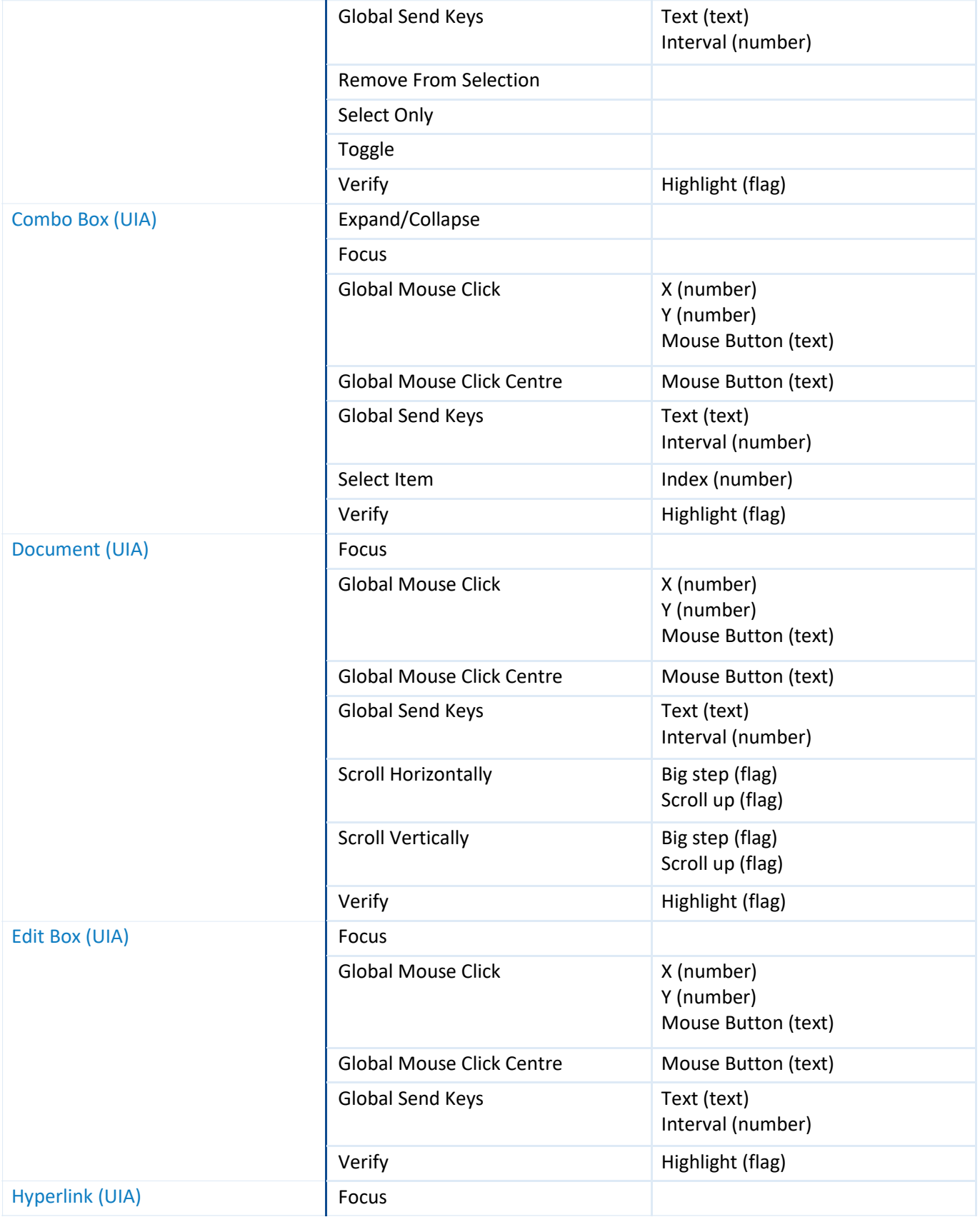

Software Robots - the Virtual Workforce

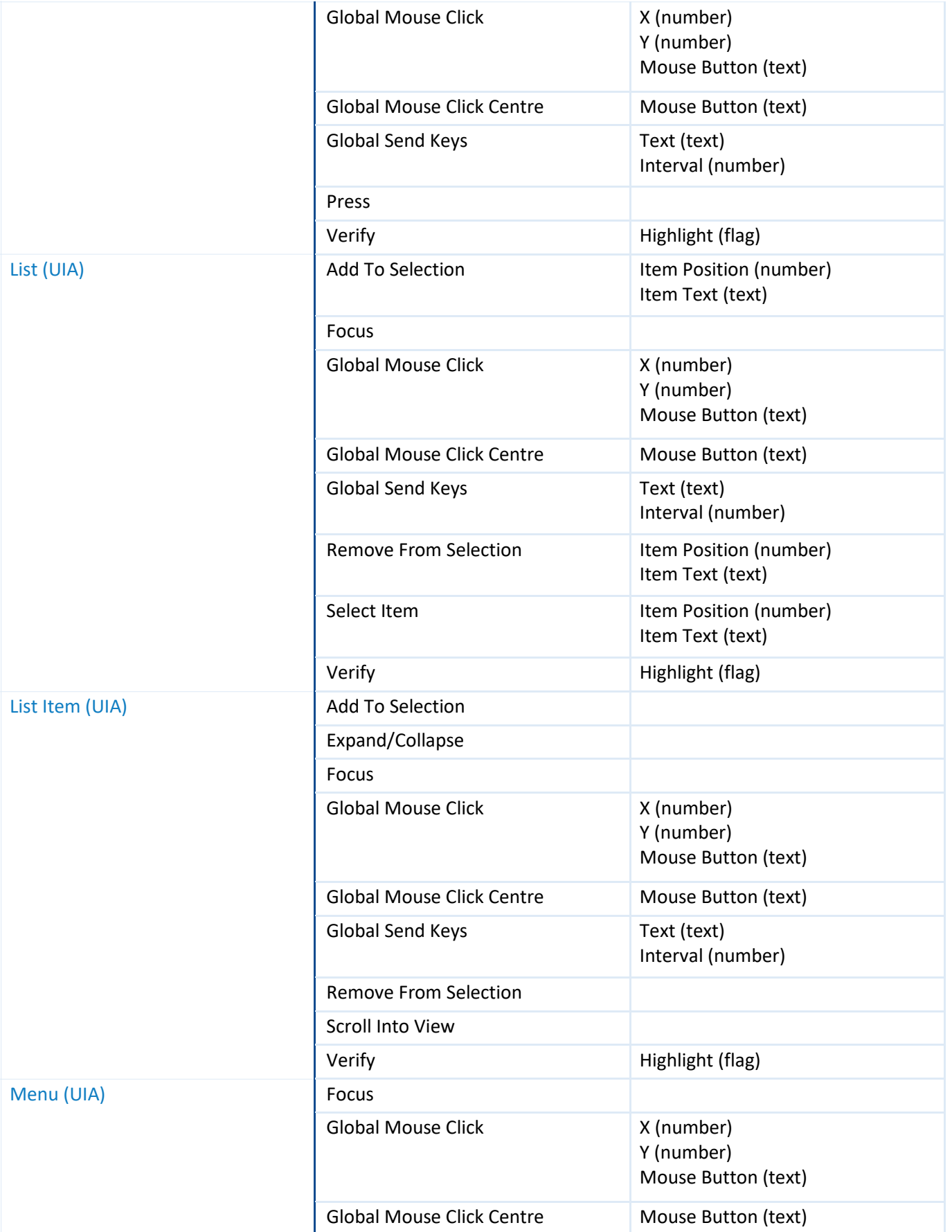

Software Robots - the Virtual Workforce

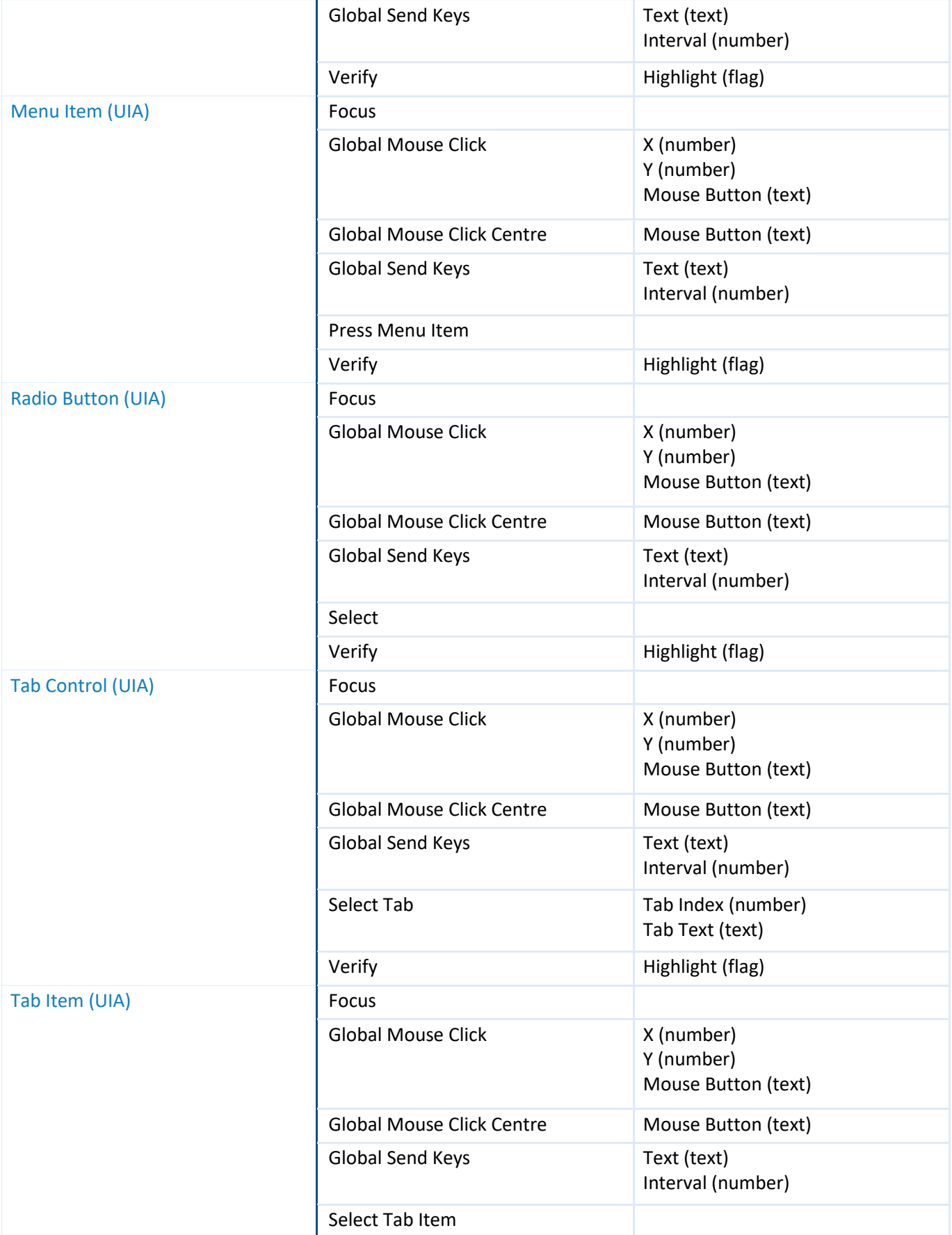

Software Robots - the Virtual Workforce

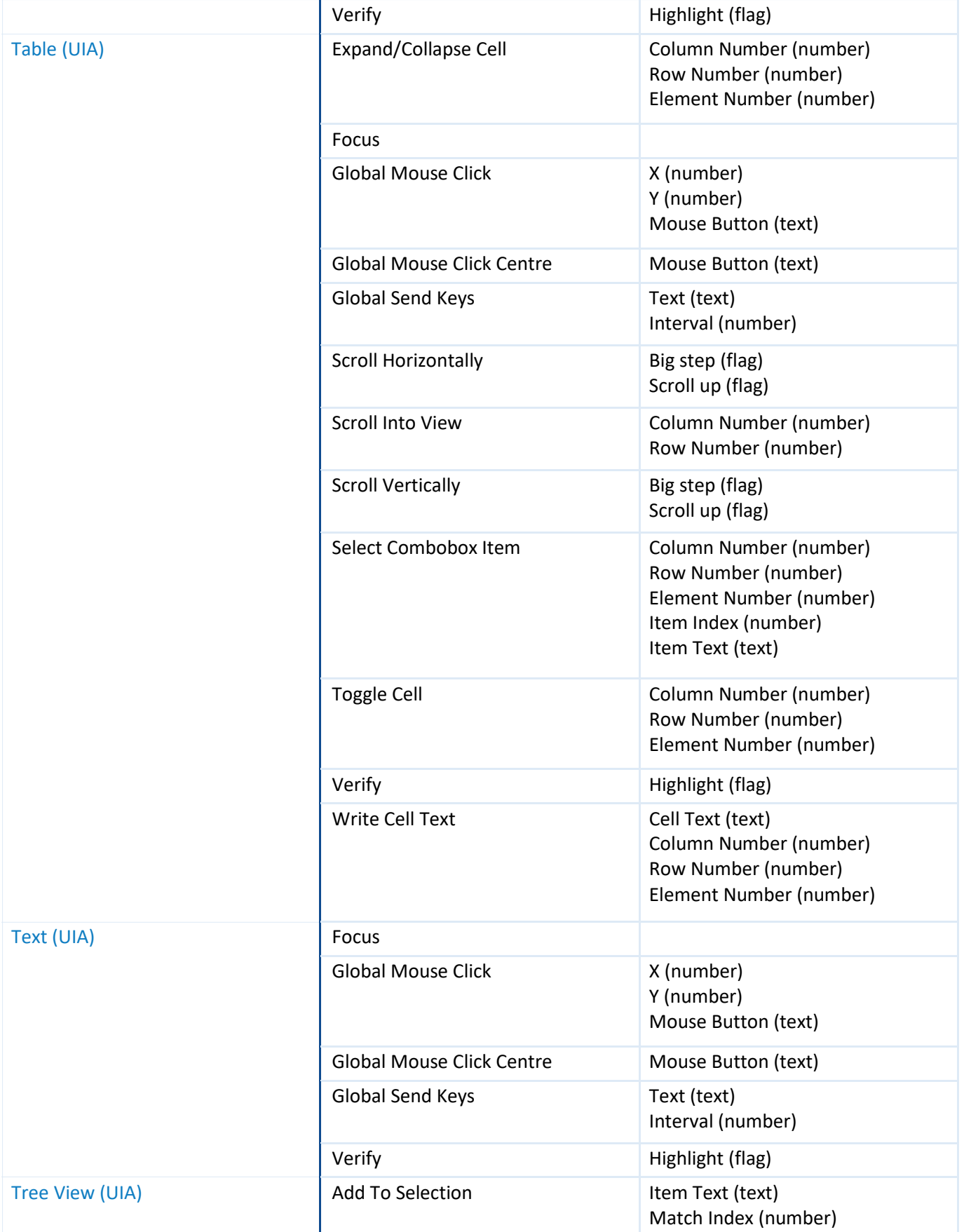

Software Robots - the Virtual Workforce

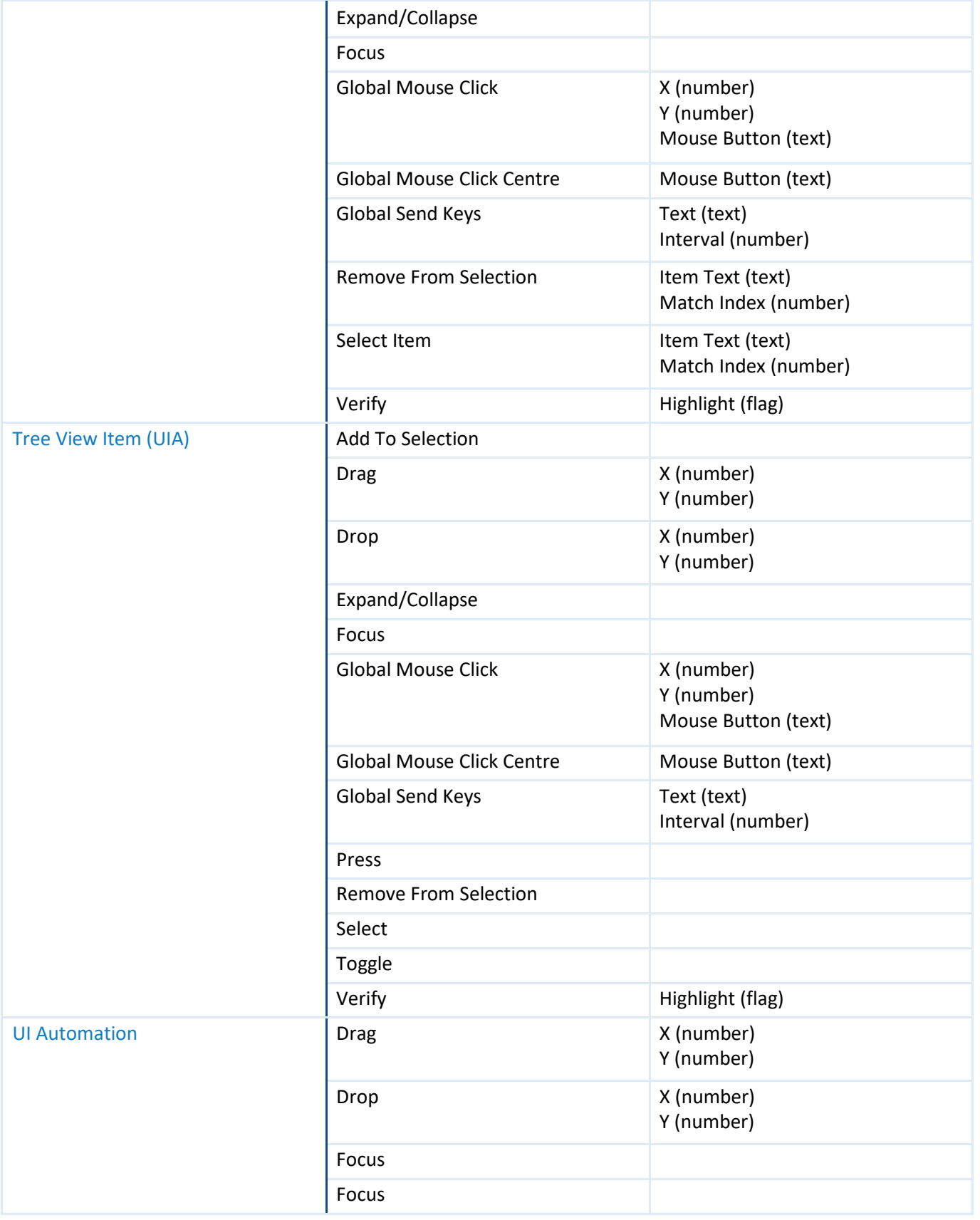

Software Robots - the Virtual Workforce

<span id="page-20-0"></span>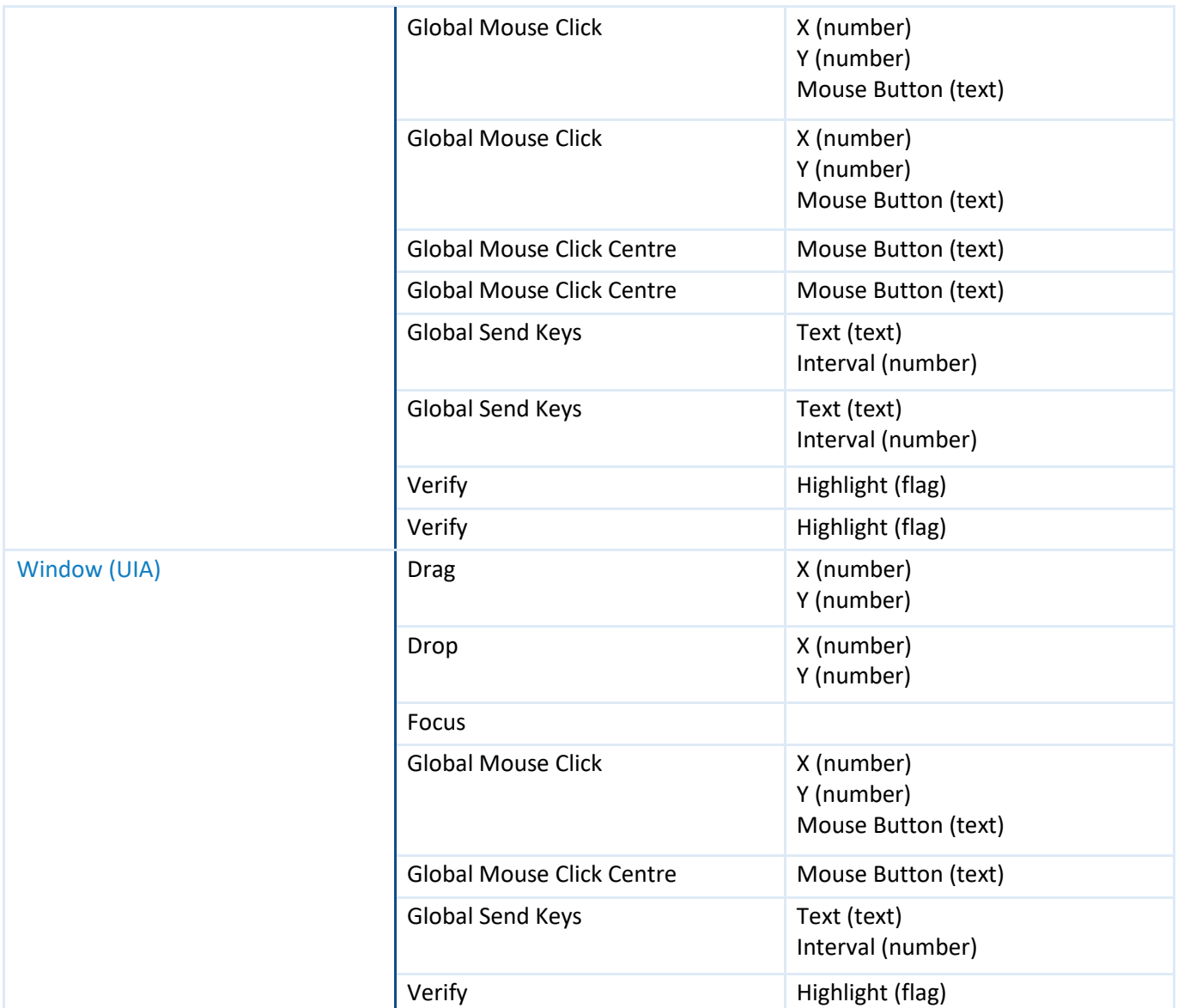

#### 7.2. Read Actions

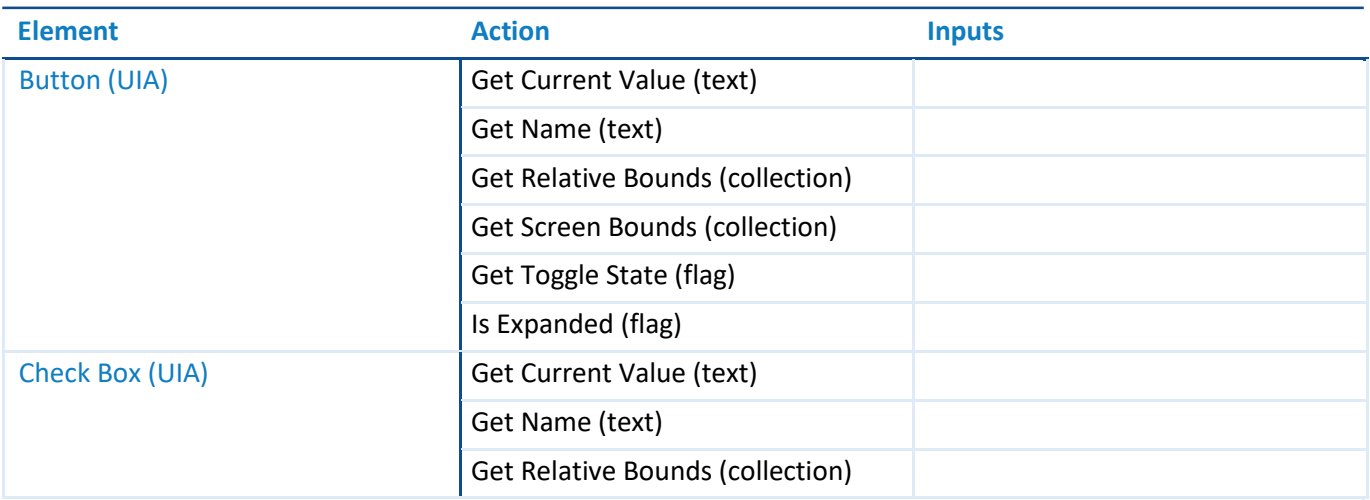

Software Robots - the Virtual Workforce

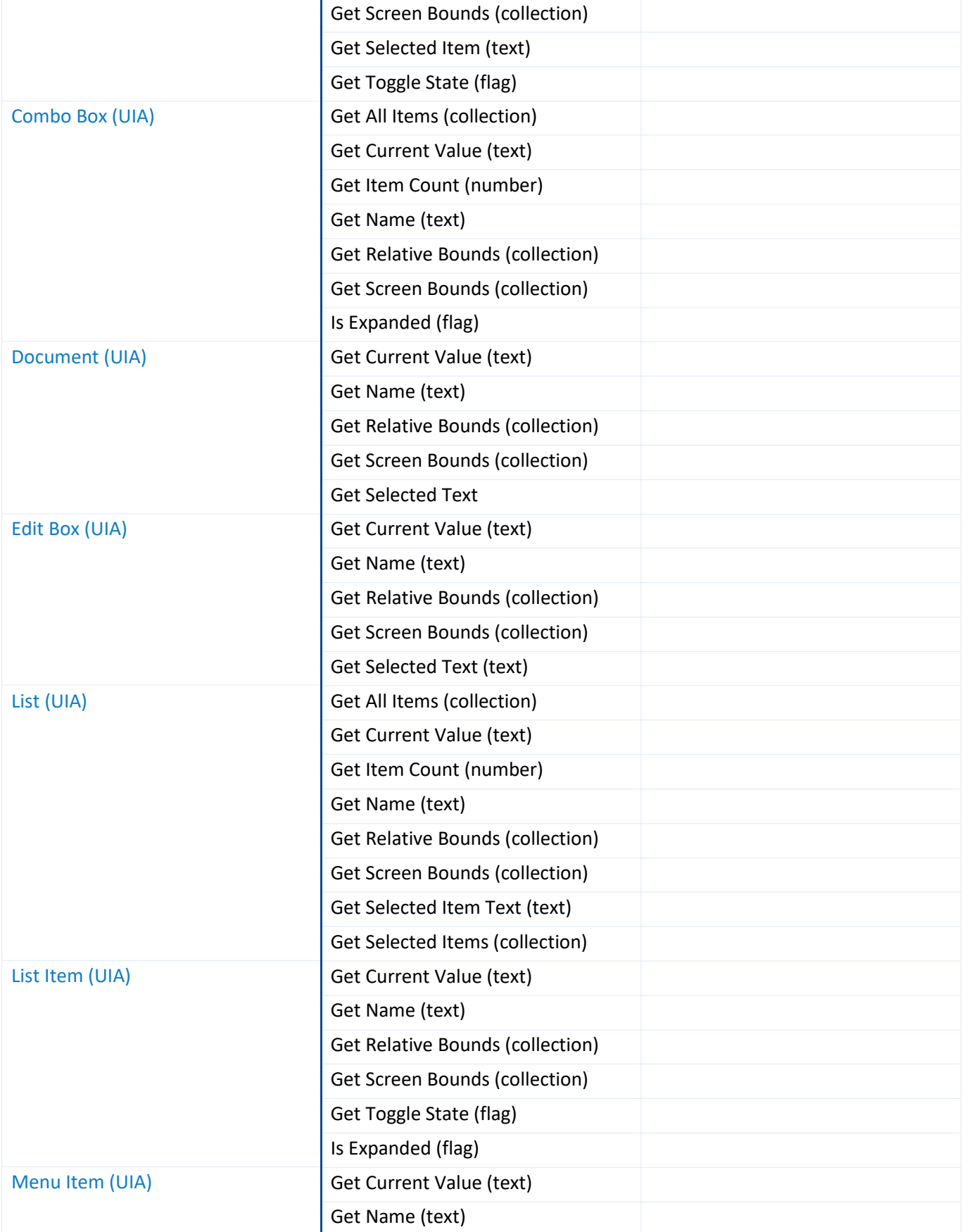

Software Robots - the Virtual Workforce

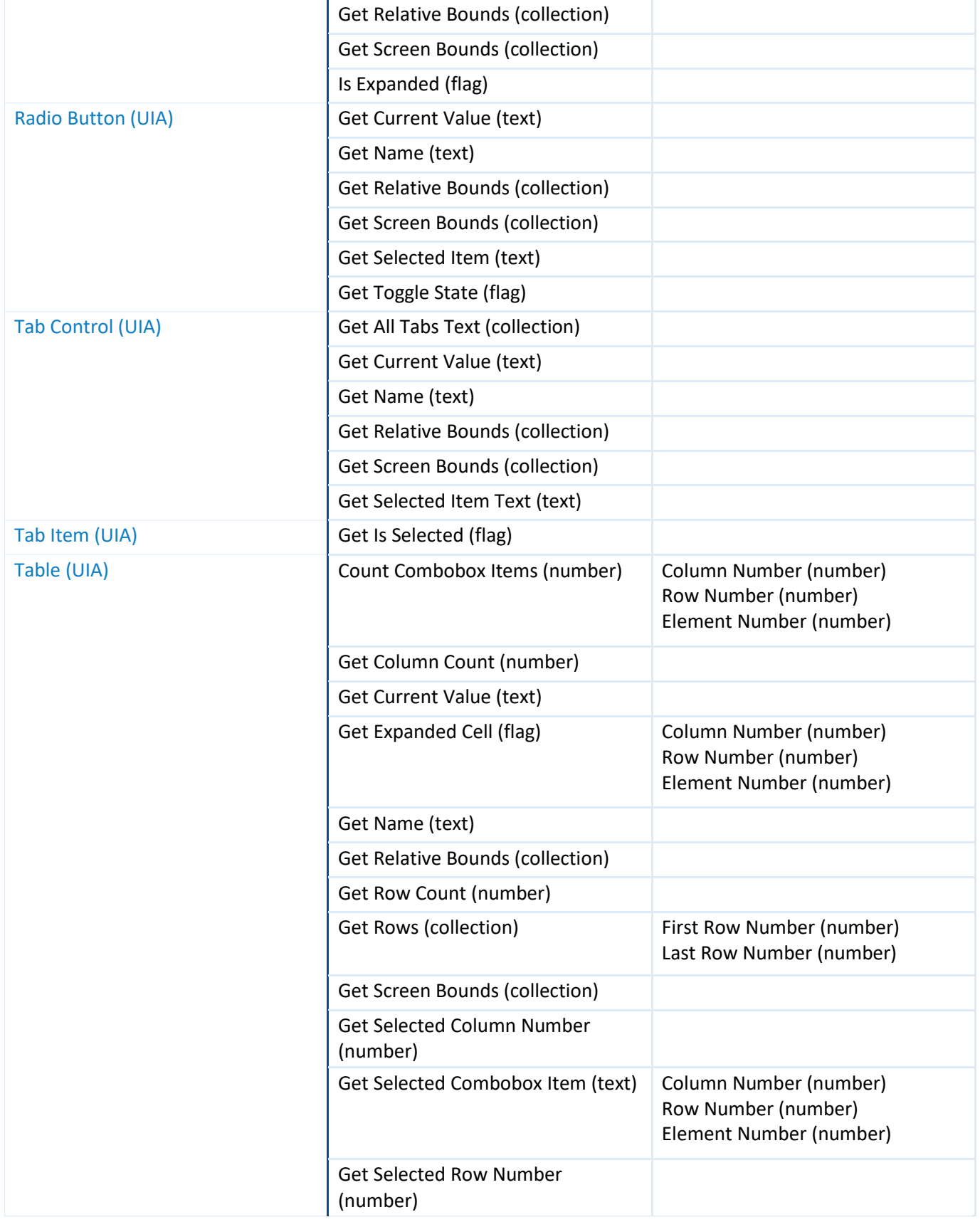

Software Robots - the Virtual Workforce

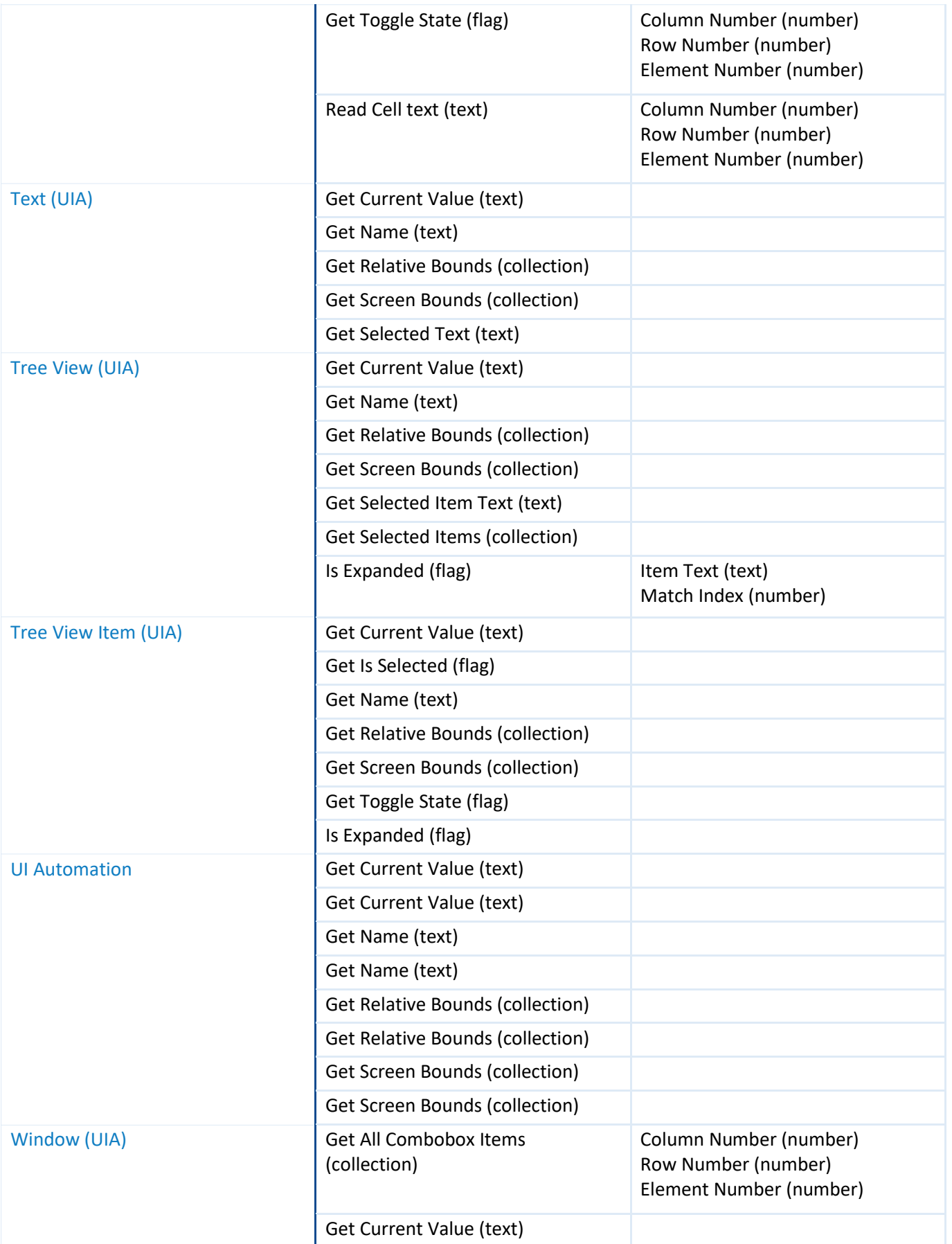

Software Robots - the Virtual Workforce

<span id="page-24-0"></span>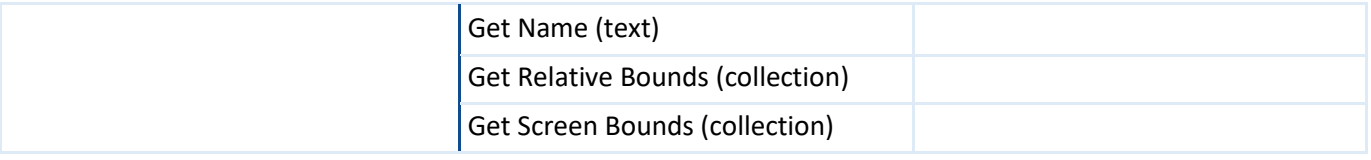

#### 7.3. Write Actions

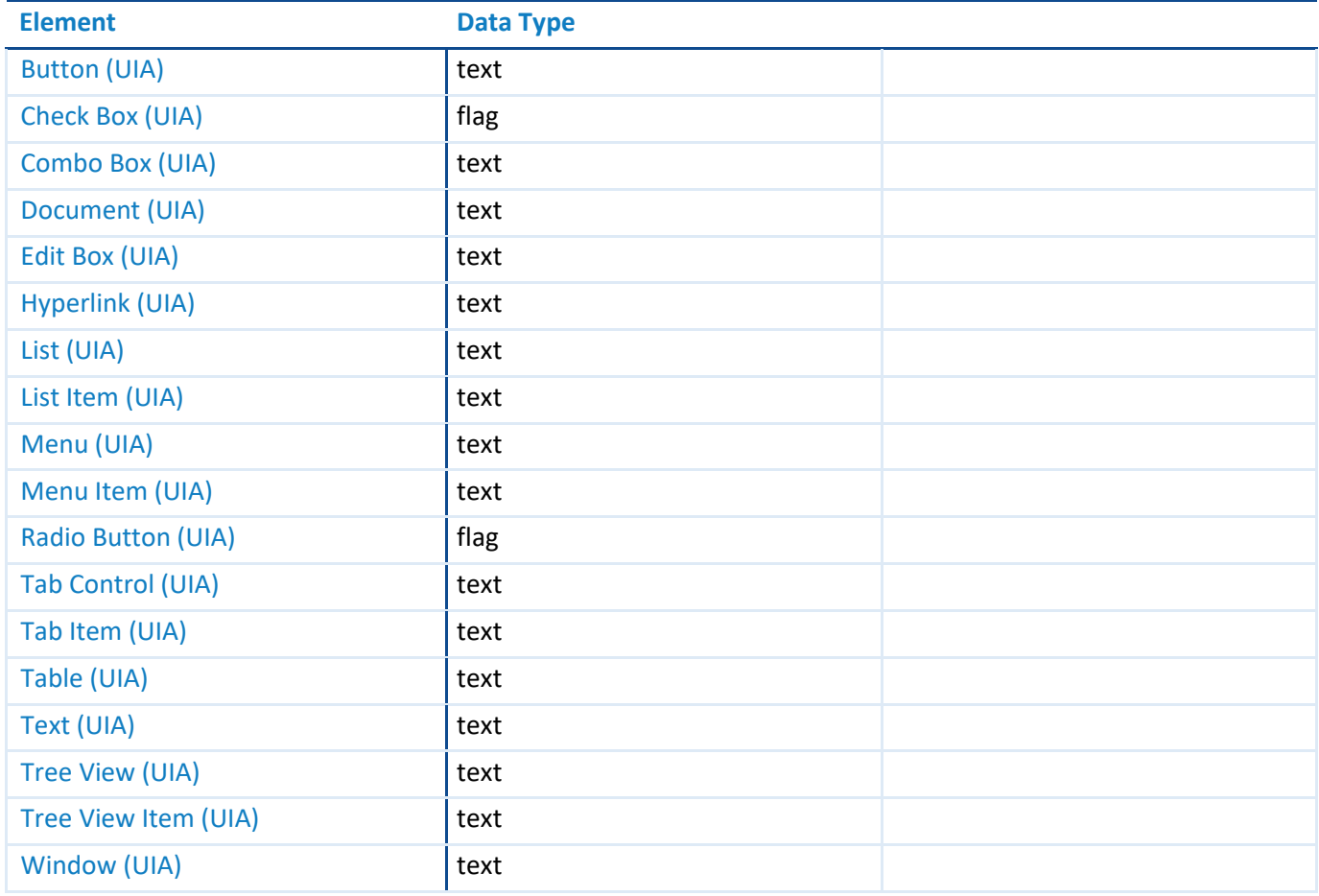

#### 7.4. Wait Conditions

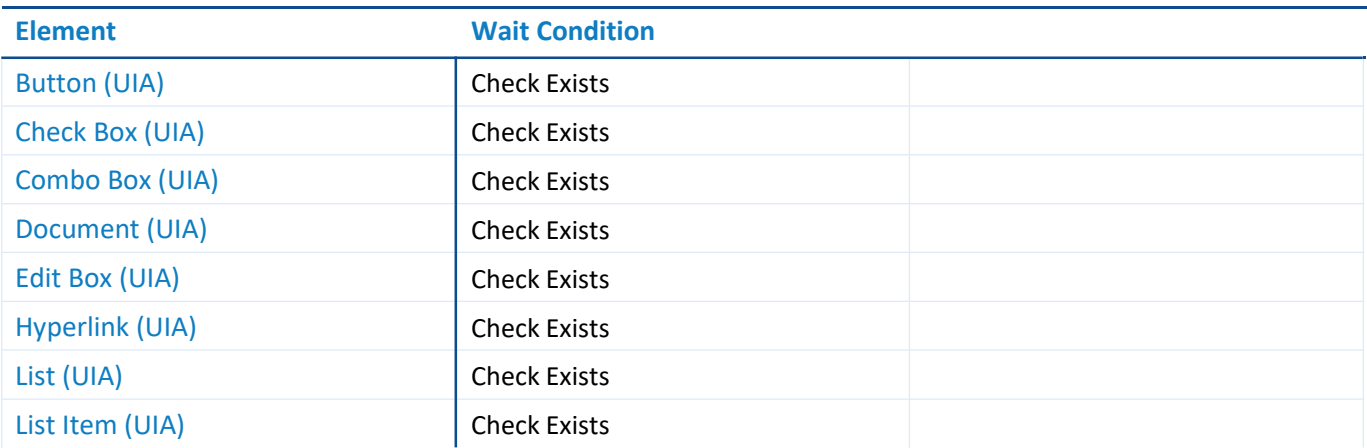

Software Robots - the Virtual Workforce

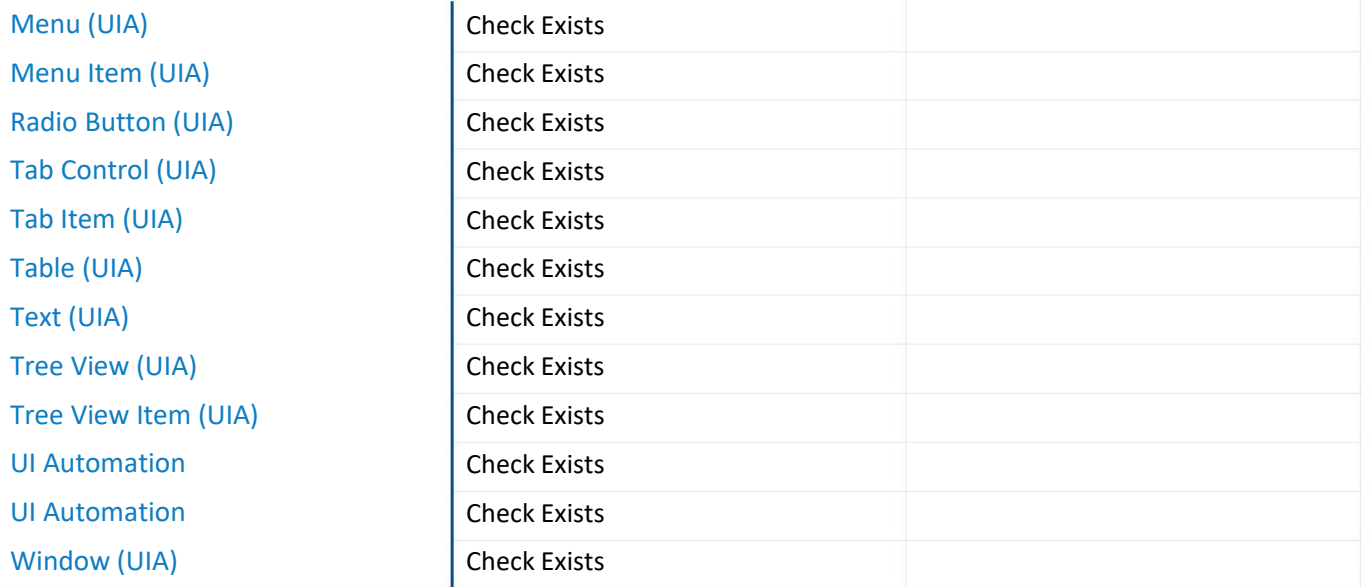